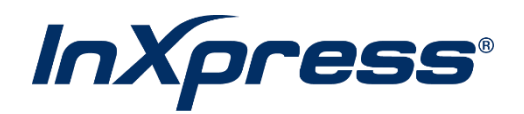

# **WooCommerce**

**Live Rating Setup Guide**

## **Table of Contents**

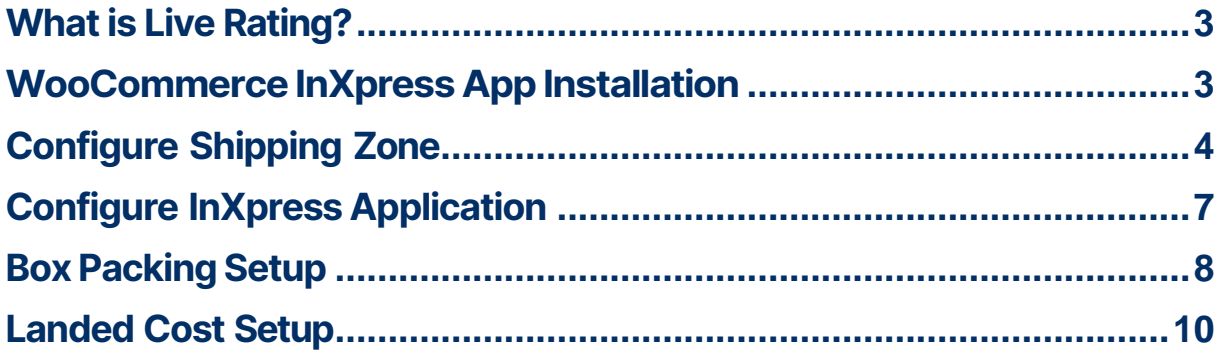

# <span id="page-2-0"></span>**What is Live Rating?**

Live Rating is simply a way to display your InXpress rates in your e-commerce cart during checkout. This will provide your customers with accurate costs when deciding between different shipping options using the InXpress partner carriers.

# <span id="page-2-1"></span>**WooCommerce InXpress App Installation**

- 1. Log into your WooCommerce site.
- 2. Select Plugins and then Add New.

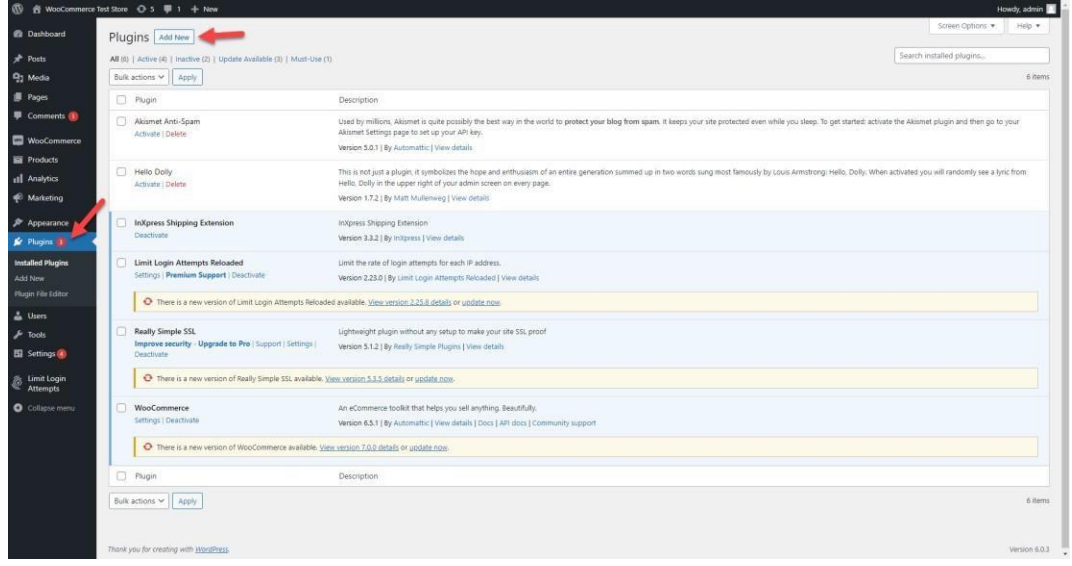

3. Search for InXpress and select Install Now once you see the InXpress-Shipping-Extension. Next select Activate.

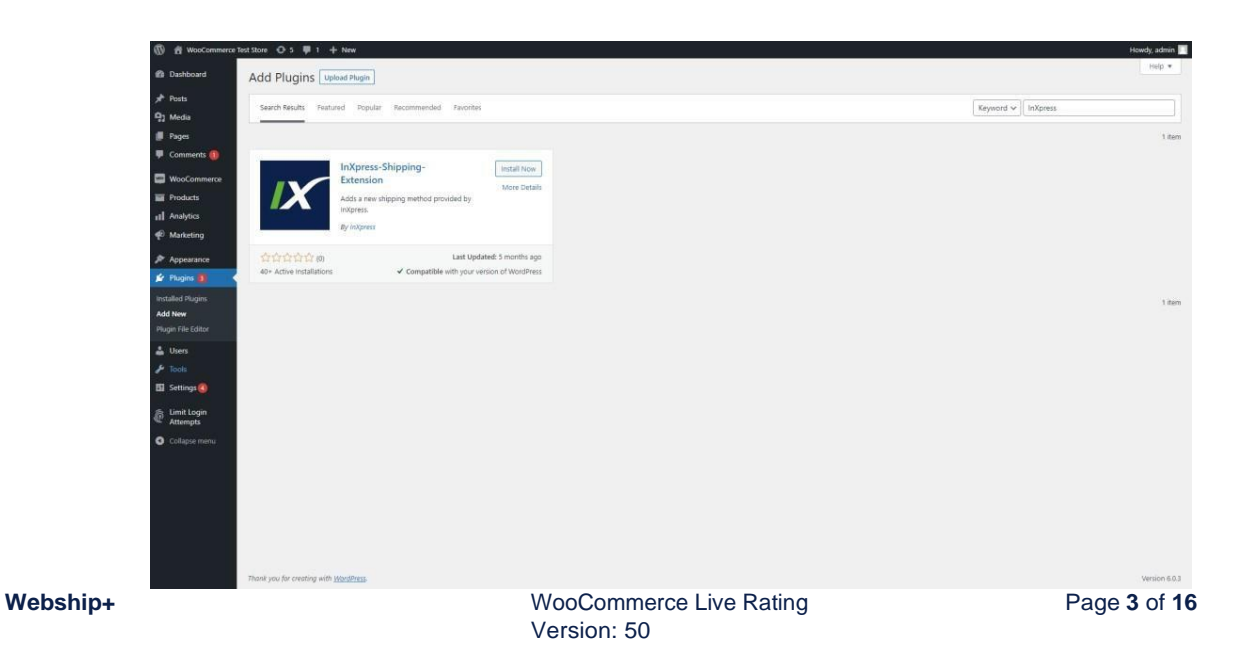

4. Enter in your Webship+ credentials. If you do not know your login, please reach out to your InXpress representative. You will be redirected to Webship+ WooCommerce page for further configurations

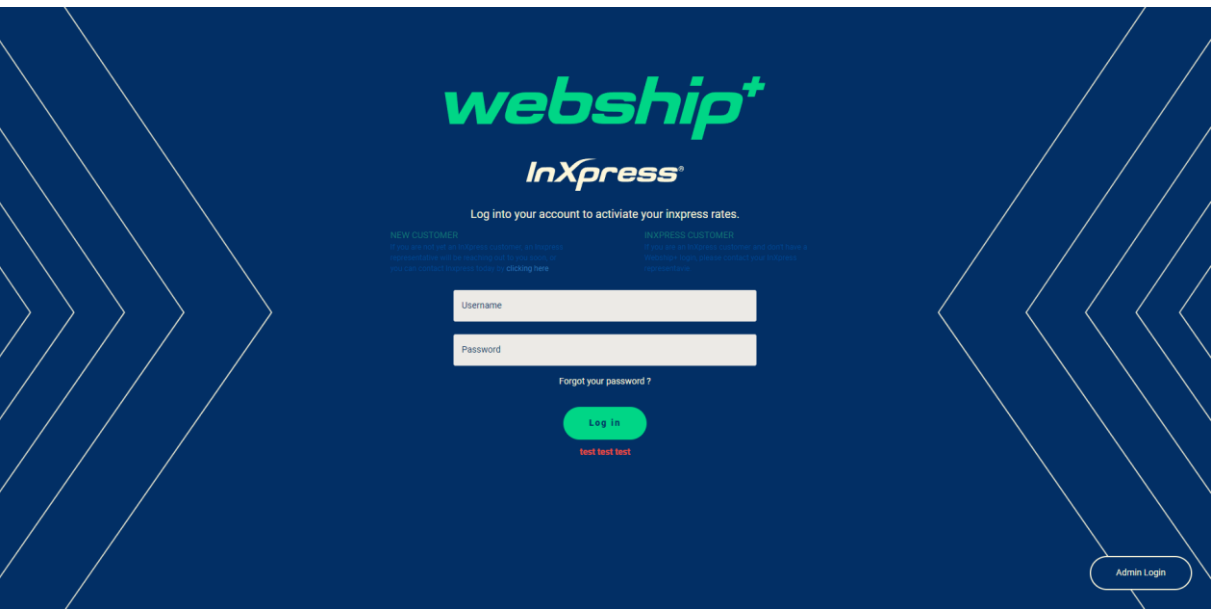

## <span id="page-3-0"></span>**Configure Shipping Zone**

1. Navigate to the InXpress Shipping section of WooCommerce. Select WooCommerce > Settings > Shipping > InXpress Shipping. Enter your InXpress account number in the Account Number field. Select the country your store ships from for Gateway. If you do not know your account number, please reach out to your InXpress representative.

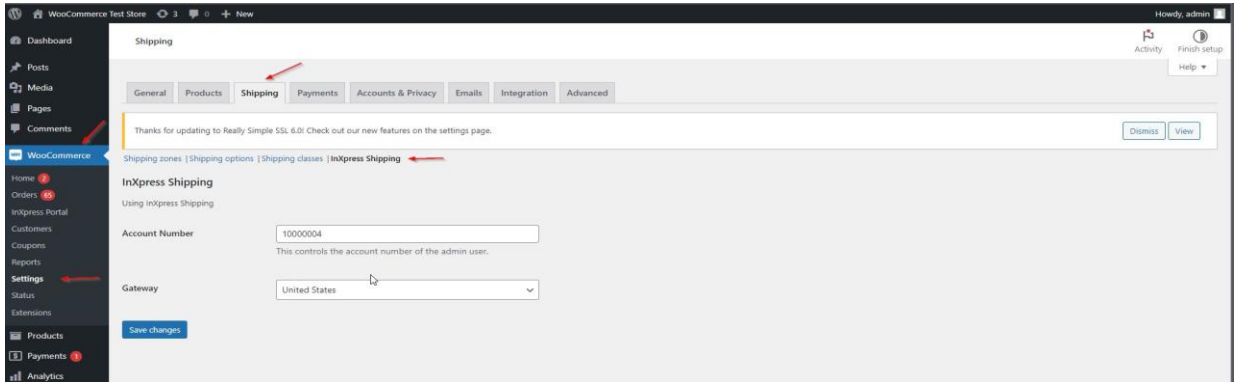

2. Click on WooCommerce > Settings > Shipping. Select Add Shipping Zone.

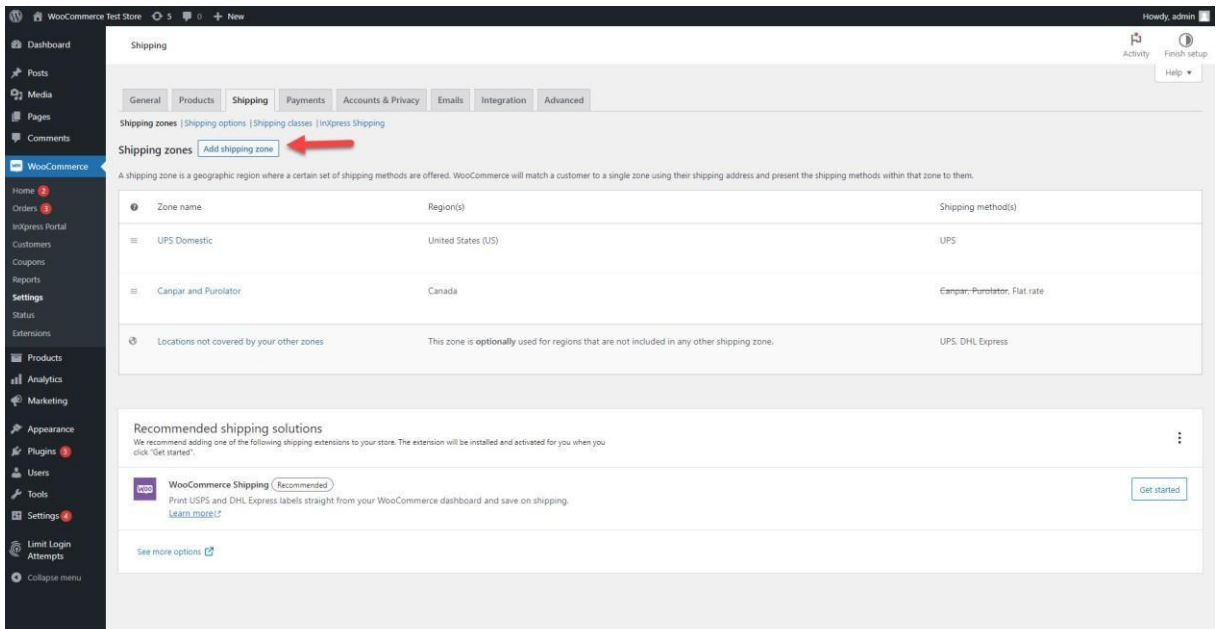

- 3. If you have not set up your zones in your WooCommerce store, select Add Shipping Zone.
	- a. For UPS Domestic, create a US only zone.
	- b. For UPS international and DHL Express, create a zone with international countries or utilize Locations not covered by your other zones.
	- c. For Canpar and Purolator, create a CA only zone.
- 4. Enter in a Zone name and the country or countries you wish to set up for the zone. Next select Add Shipping Method.

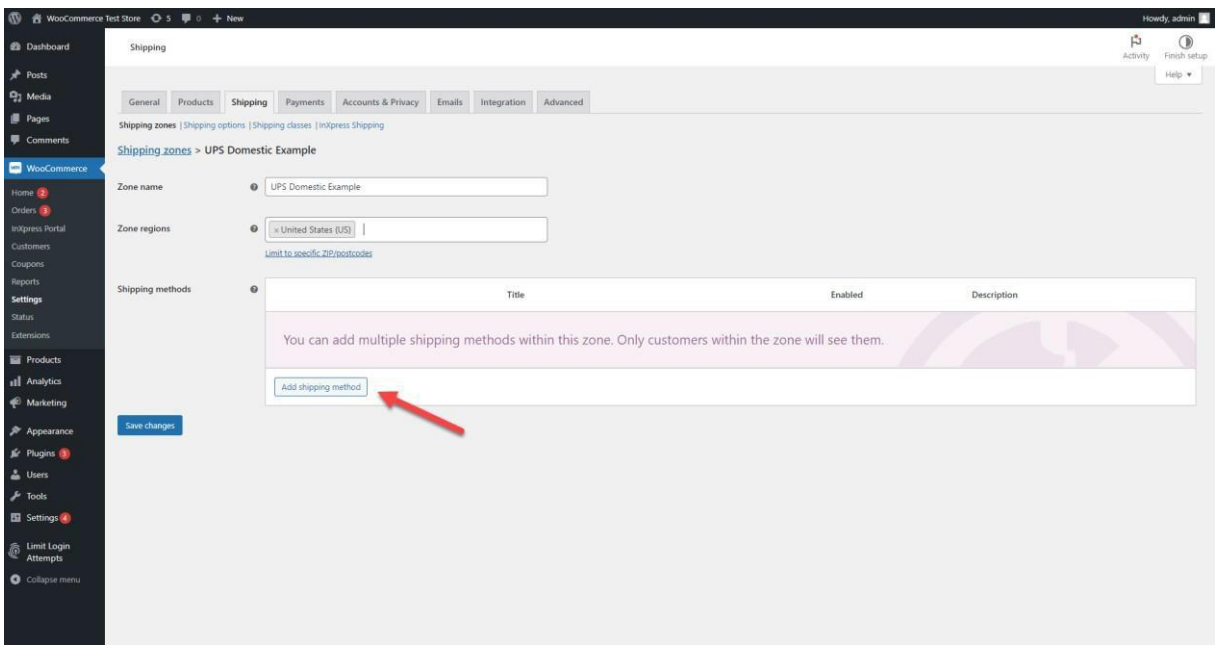

5. Select the Carrier you wish to enable for the newly created zone. Then select Add shipping Method.

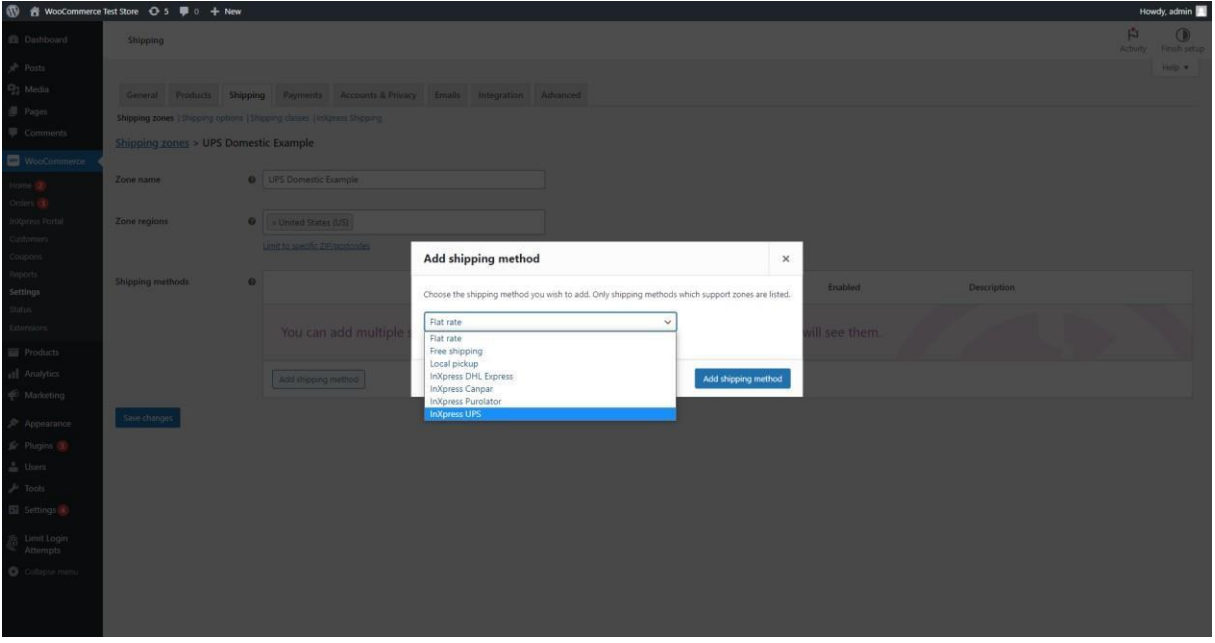

6. Once zones are configured, you will now be able to receive rates in your WooCommerce cart.

# <span id="page-6-0"></span>**Configure InXpress Application**

- 1. Log into your WooCommerce store and select WooCommerce > InXpress Portal. This will redirect you to Webship+ to make any app changes necessary.
- 2. Hover over the hamburger menu and select Ecommerce. Select Manage Live Rating for Shopify.

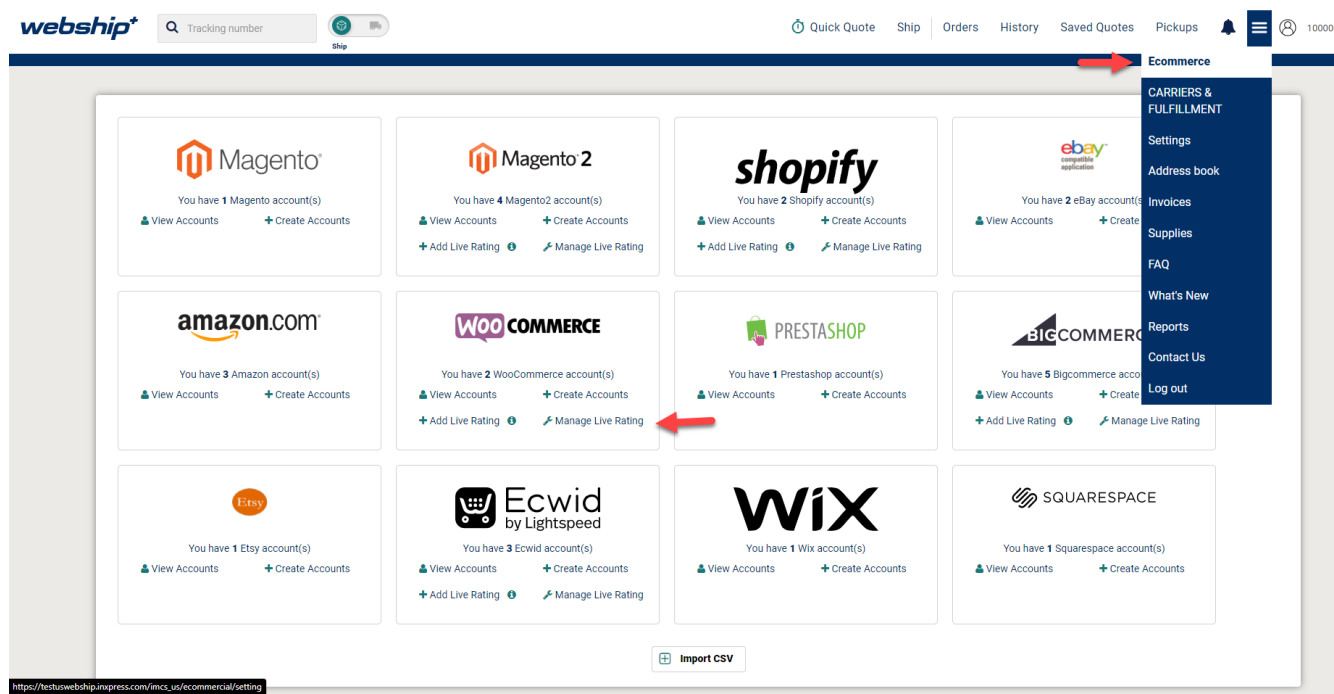

- 3. Select Edit for the store you wish to make changes to.
- 4. You can turn on the option to add the residential surcharge to quotes in your WooCommerce cart. Please note that this is a blanket application of the surcharge and will apply to all orders!

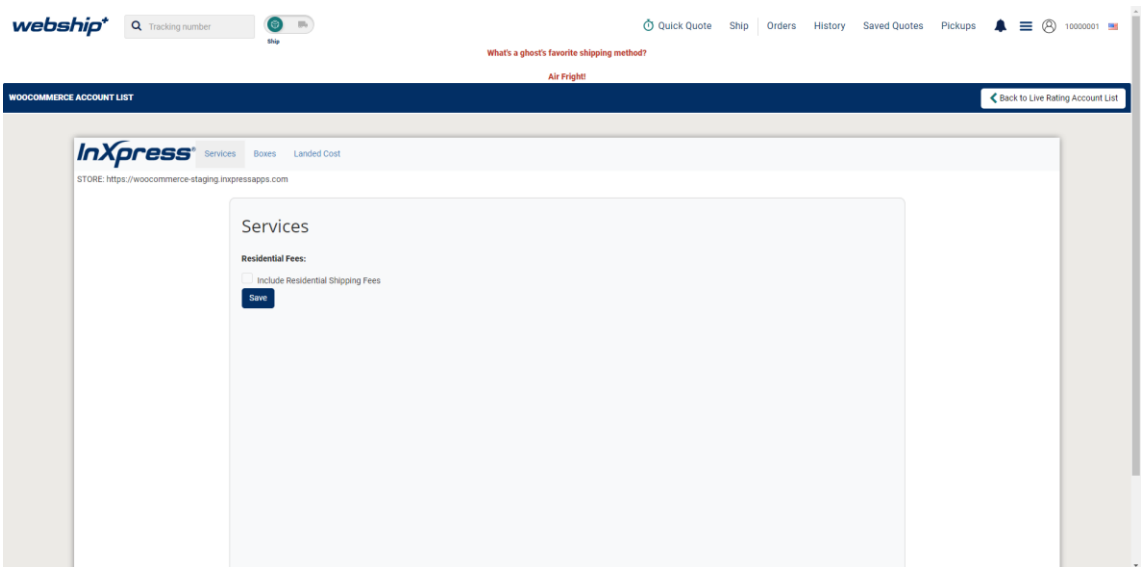

5. Once all selections are made, select the Save button.

# <span id="page-7-0"></span>**Box Packing Setup**

Box packing will fit your BigCommerce products into the most appropriate box, based off the products dims and weights and the Box's dims and max weight. You will want to have your products are fully setup with dims and weight in WooCommerce > Products of your store.

1. Select the Box tab in the InXpress app.

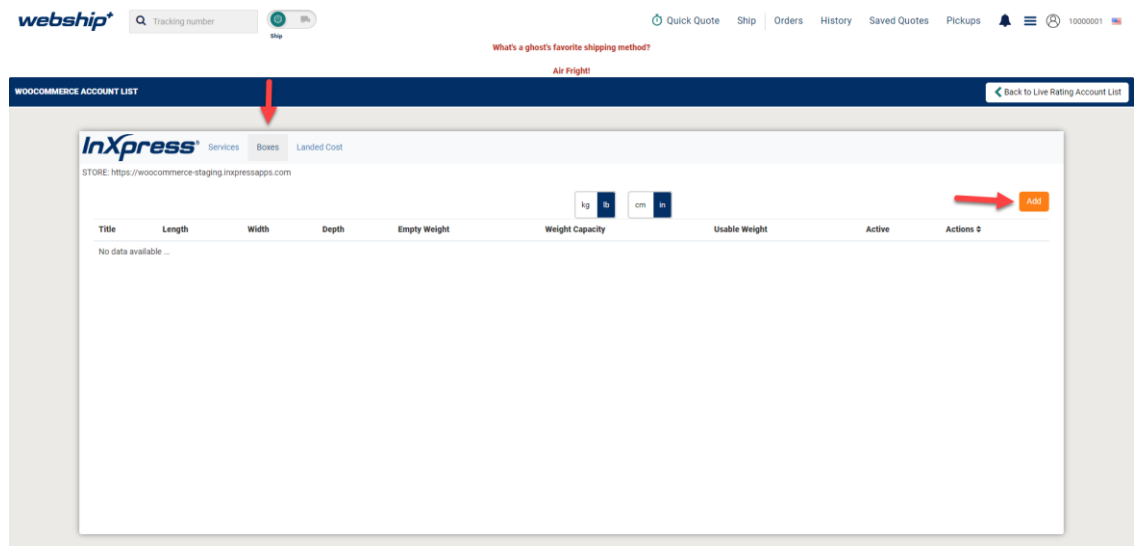

- 2. Enter the dimensional and weight information for the box you are setting up.
	- a. Empty weight is the weight of the box.
- b. EmptyCapacity is the total maximum weight the box can hold.
- c. Usable weight is the total usable weight in the box. It is calculated automatically by the InXpress app (Empty Capacity – Empty Weight = Usable weight).

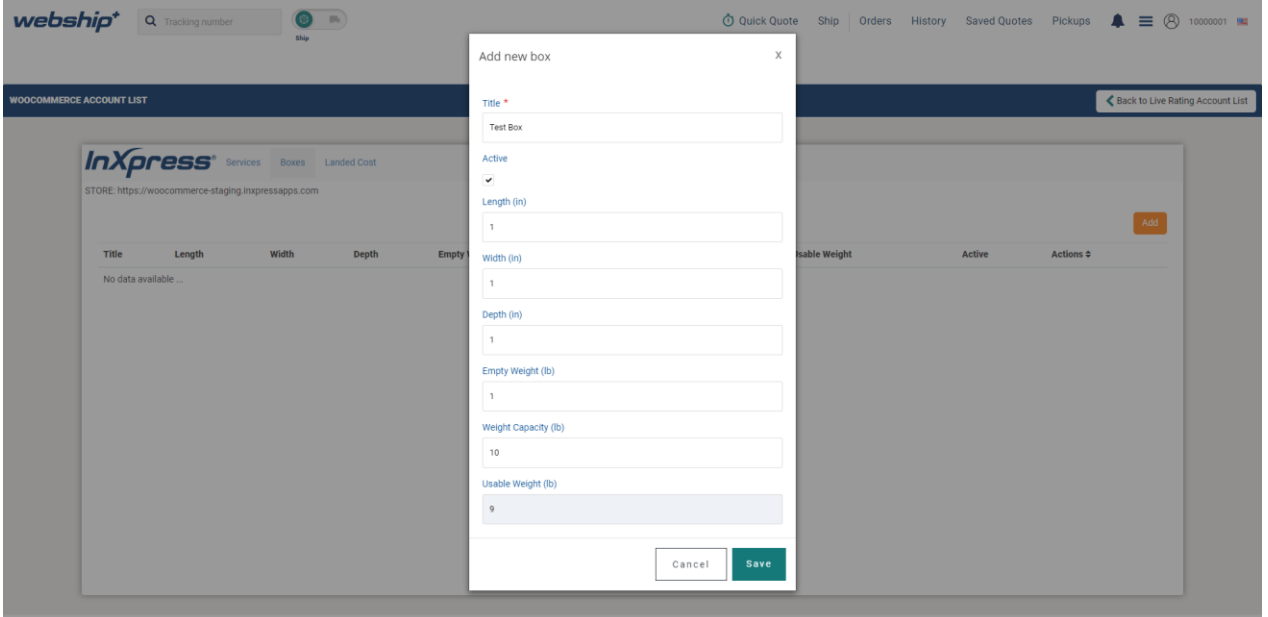

- 3. Click `Save changes` once done.
- 4. elect Save changes once all information is entered.

## <span id="page-9-0"></span>**Landed Cost Setup**

**IMPORTANT** – Please reach out to your InXpress Representative with what selections you wish to make for enabling Landed Cost Estimation.

1. Select the Landed Cost tab in the InXpress portal.

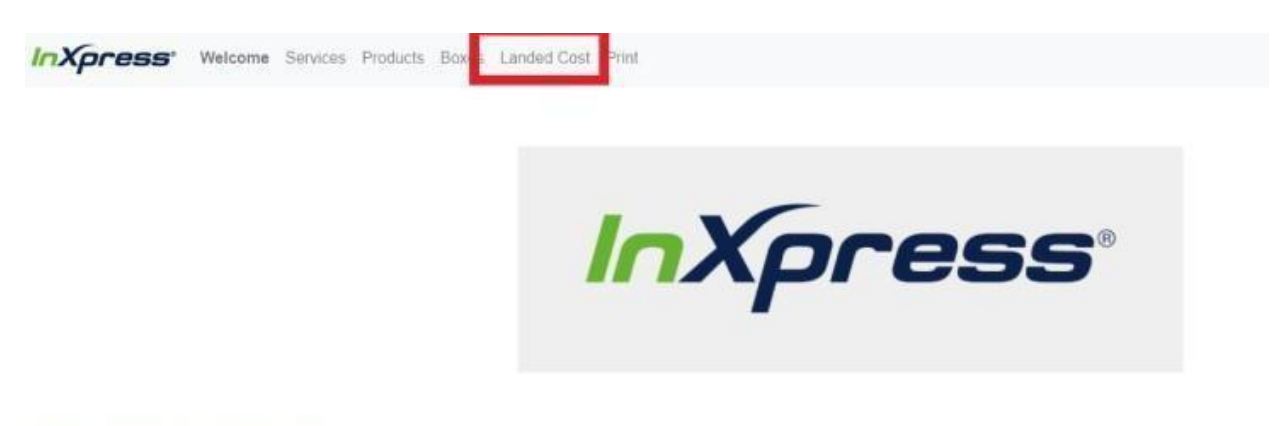

#### Welcome to InXpress.

We're excited to help you grow your international and domestic markets with deep shipping discounts

#### Installation and Next Steps:

Requires Third-party camer-calculated shipping rates plan with Shopify.

- · You'll soon receive an email or call from InXpress.
- . Your accounts will be created and then the app will hook into your Shopify shipping settings
- . Under "Settings -> Shipping and delivery" you will see a globe icon for each region (US & Rest of World), where you can modify settings, including any handling charges.
- · InXpress is now ready to configure for individual products.
	- 2. Read the disclaimer and accept the disclaimer to enable Landed Cost.
	- 3. To enable Landed Cost, select the check box labeled "Enable".

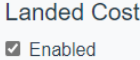

4. Select how you would like to display the DDP charges in your Shopify cart.

For more details on the display differences, please reference the DDP Display section of this guide.

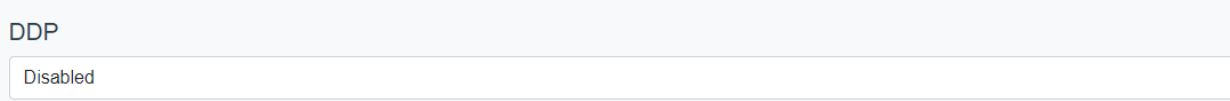

5. Enter your Default HS Code. You may use the search option to find the most appropriate HS code.

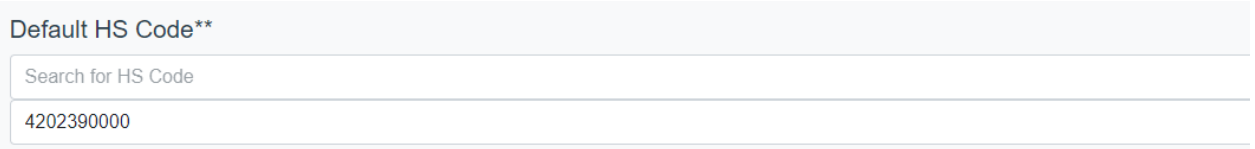

#### 6. Select the Default Country of Origin for your products

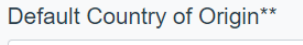

**United States** 

7. If you wish to suppress your Landed Cost detail that appears below the Shipping Rates in your cart, select the check box.

Landed Cost Display □ Suppress Landed Cost detail that appears below Shipping Label in quote \*\* Required to enable landed cost Save

#### 8. For the Admin URL. Enter in the Admin URL like below.

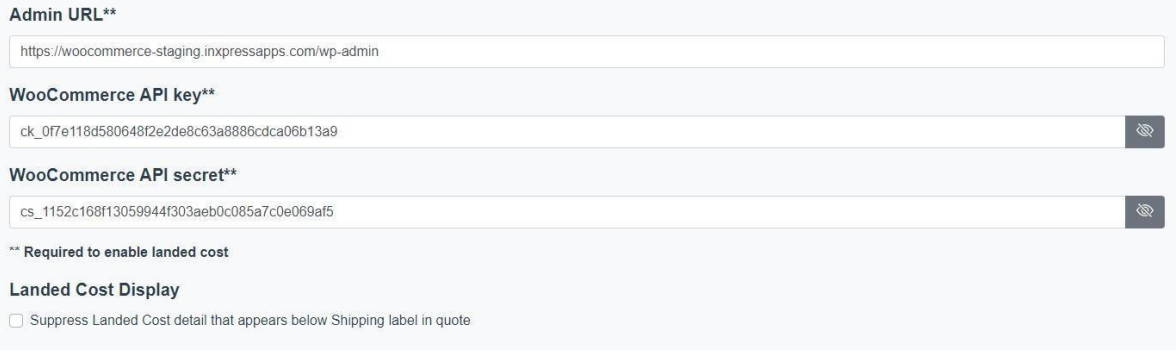

9. For the WooCommerce API key and WooCommerce API secret, navigate to WooCommerce admin page and select WooCommerce > Settings

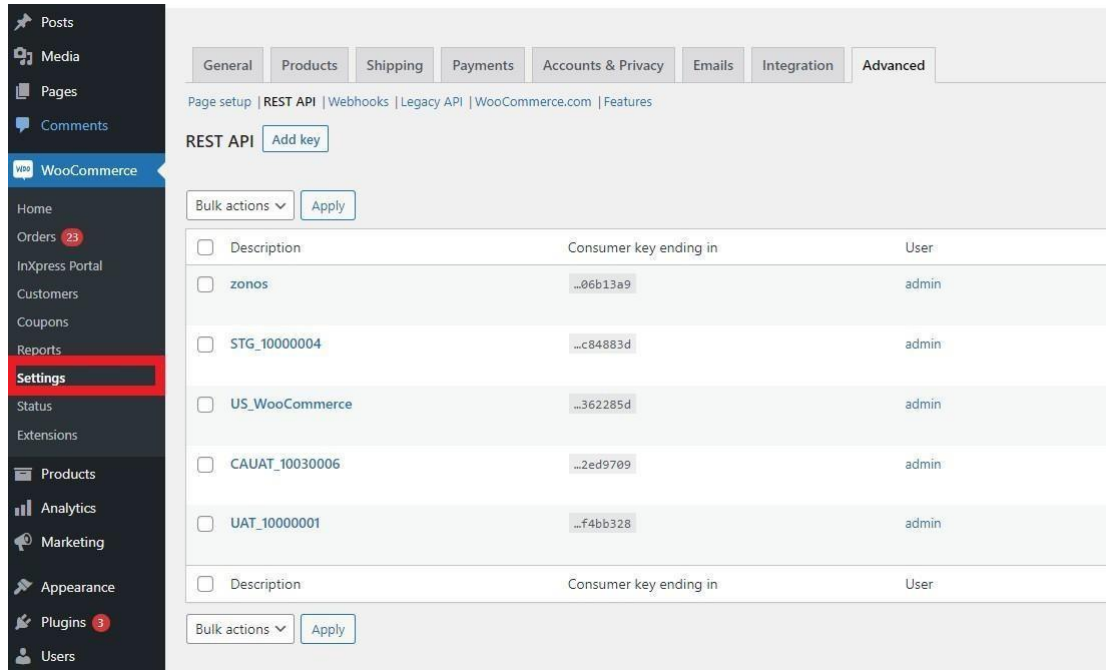

#### 10. Next, select Advanced > Rest API.

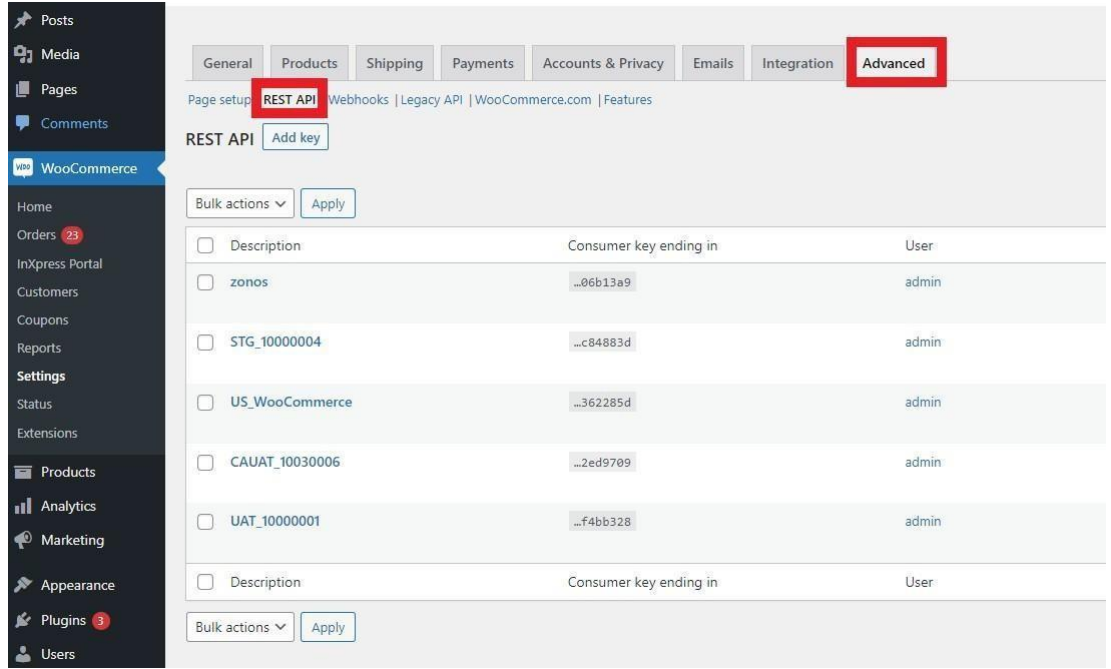

11. Select Add Key if you have not created a consumer key or secret.

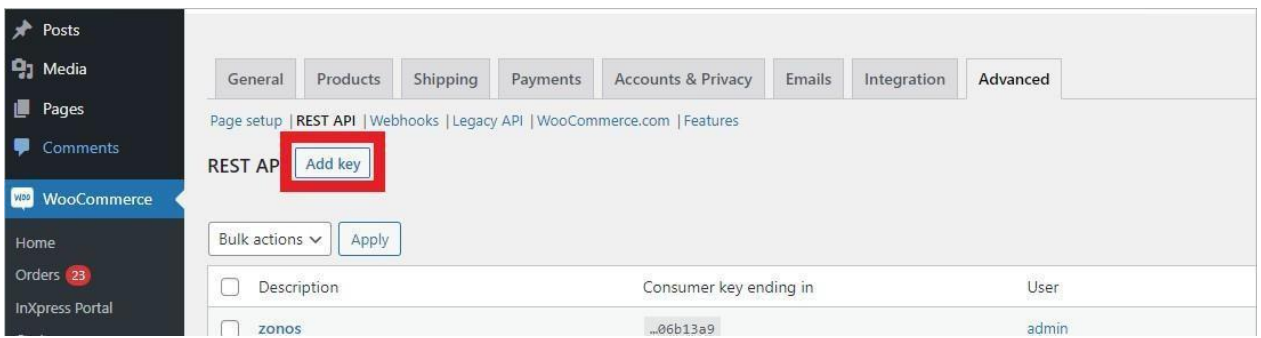

12. Enter in the name for the description field. Select the user for the key. Set Permissions to Read/Write. Then select Generate API Key.

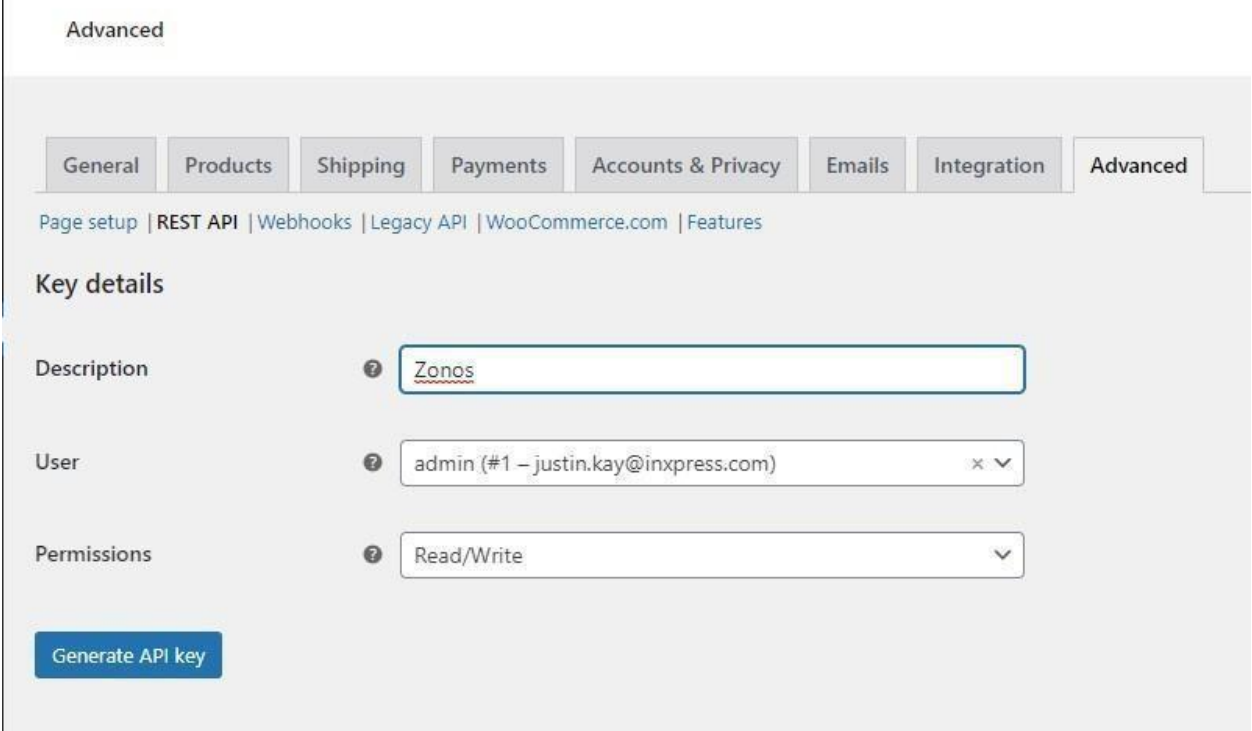

13. Once done, copy the API key and secret into the landed cost fields of the InXpress App.

 $\overline{1}$ 

#### 14. If you wish to suppress your Landed Cost detail that appears below Shipping rates in you eCommerce cart, select this box.

#### **Landed Cost Display**

□ Suppress Landed Cost detail that appears below Shipping label in quote

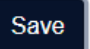

## DDP – Disabled

- This option gives you the Landed Cost breakout but does not add the Landed Cost costs to the shipping total.
- Please note that Suppressing Landed Cost does not affect this setting.

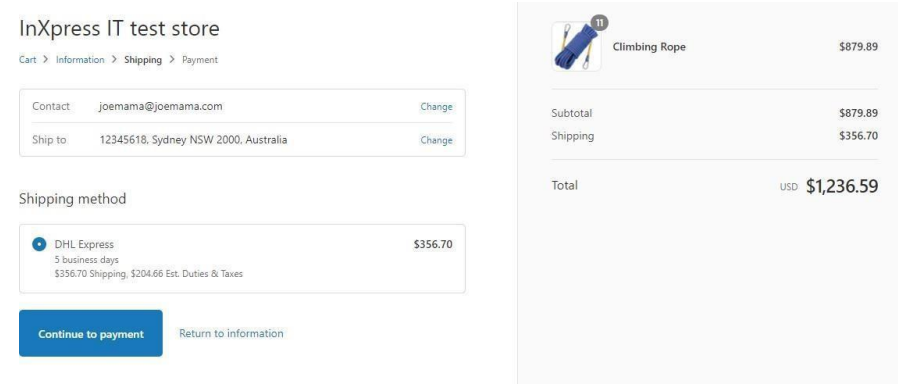

### DDP – DDP Only

• This option gives the Landed Cost breakout and adds the Landed Cost costs to the shipping total.

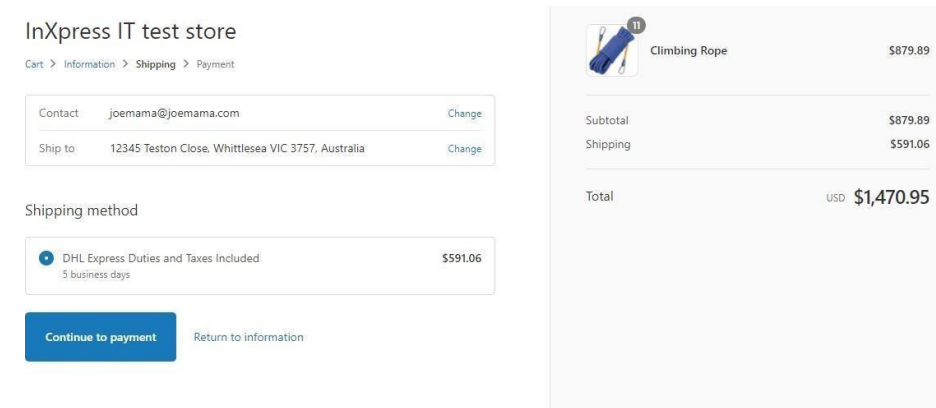

\$879.89

\$879.89 \$591.06

## DDP – Stacked

- This option gives a stacked display of each shipping service.
	- o Standard shipping charges without Landed Cost
	- o Standard shipping charges with LandedCost and Landed Cost breakout.

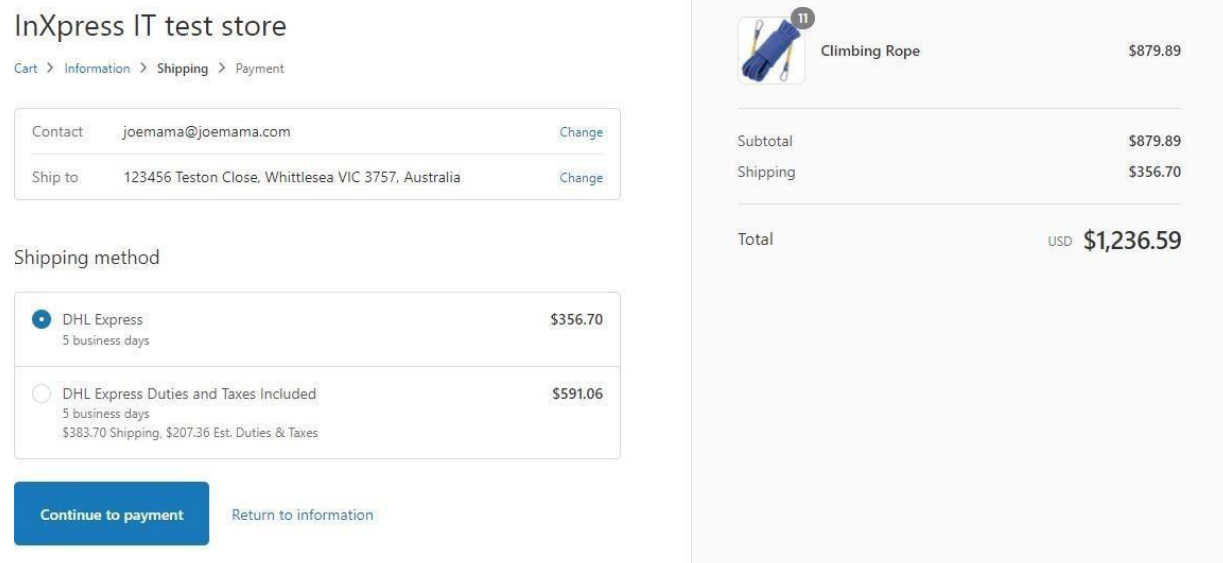

## DDP – Stacked and Suppressed Landed Cost

- This option gives a stacked display of each shipping service.
	- o Standard shipping charges without Landed Cost
	- o Standard shipping charges with Landed Cost and without Landed Cost **Breakout**

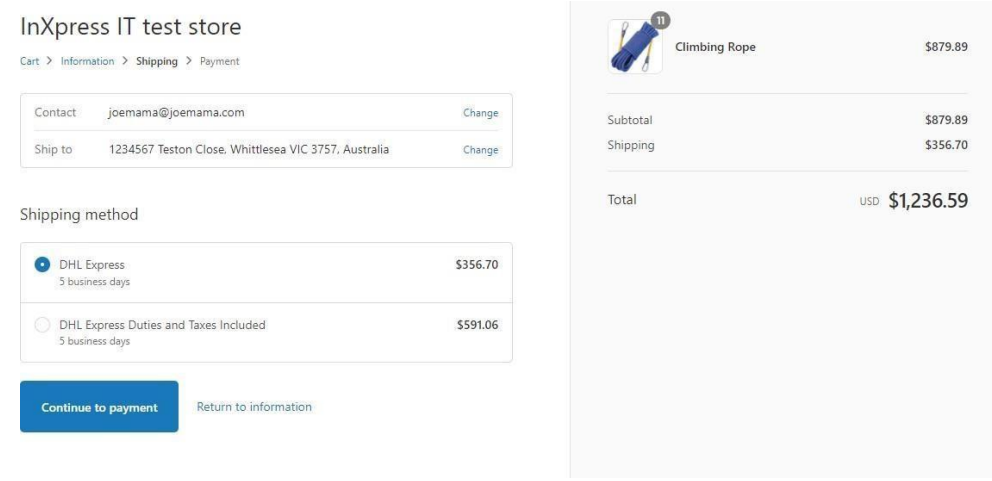